# **9.2 Processing Transfer Course Credits - Manual**

**Purpose**: Use this document as a reference for processing course transfer credits manually in ctcl ink.

**Audience**: Transfer Credit Evaluator.

You must have at least one of these local college managed security roles:

- ZC SR Transfer Credit Eval
- ZD SR Transfer Credit Eval
- ZZ SR Transfer Credit Eval

If you need assistance with the above security roles, please contact your local college supervisor or IT Admin to request role access.

## **Processing Course Transfer Credits Manually**

**Navigation: NavBar > Navigator > Records and Enrollment > Transfer Credit Evaluation > Course Credits - Manual** 

- 1. The **Course Credits-Manual** search page displays.
- 2. Select the **Add a New Value** tab.
- 3. Enter **ID**.
- 4. Enter **Academic Career**.
- 5. Enter **Academic Institution**.
- 6. Select **Add**.

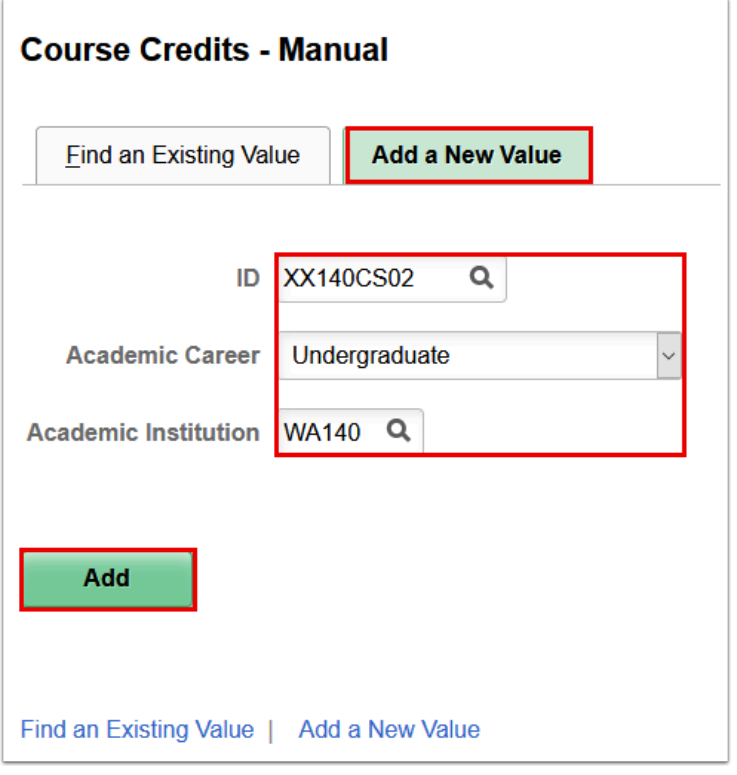

- 7. The **Transfer Course Entry** tab displays.
- 8. Enter information into the following sections:
	- a. **Transfer Credit Model** 
		- i. **\*Model Nbr** populates by increments of 1 for each new Transfer Credit Model. For example, if you were to select the add button to enter additional course credits, the Model Nbr would increase to the next increment.
		- ii. **\*Transcript Level**

#### b. **Target Information**

i. Enter the **\*Academic Program** (*a required field*)

#### c. **Source Information**

- i. **Credit Source Type--***Defaults to Manual***.** If transfer credits were previously posted to the student's record, you will need to add a row, and the **Credit Source Type** will default to **Manual**.
- ii. Manually enter the name of the **Source Institution**.
- iii. Enter the **School Type.**

#### d. **Transfer Credit Term**

i. Search for or enter **Articulation Term--**the term for which the transfer credit applies.

#### e. **Incoming Course**

- i. Enter the **Year** in which the incoming course was taken.
- ii. Enter the **Ext Term** for the course for each external course entered.
- iii. Enter the **Subject** for the incoming course.
- iv. Enter the **Course Nbr** for the incoming course.
- v. Enter the **Description** for the incoming course.
- vi. Enter the **Units Taken** for the incoming course.
- vii. Enter the grade received for the incoming course in the **Grade Input** field.

#### f. **Equivalent Course**

- i. Select the **Course ID** equivalent to the incoming course from you course catalog.
- ii. The **Offer Nbr** defaults to the definition of your course in your catalog.
- iii. **Units Transferred** from the incoming course populates.
- iv. **Grade Scheme** populates**.**
- v. Enter **Official Grade.** Grade is included on the cumulative GPA if the **Include in GPA** check box is selected. Selecting the Include in GPA checkbox will display all classes transferred to a student's record and not the summary of transfer credit.
- vi. Based on your college's business process, enter a **Repeat Code**.
- vii. Enter **Designation** to select a requirement designation for the class enrollment.
- 9. Once information has been entered on the Transfer Course Entry page, Select the **Course Credits by Term** tab.

The **Include in FA WI Stats** checkbox is selected by default for all accepted courses.

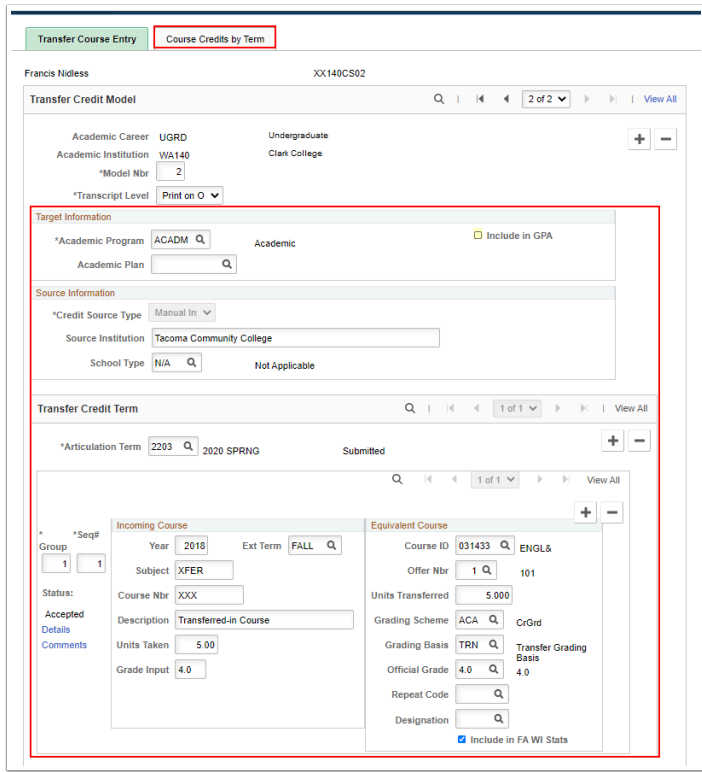

- 10. The **Course Credits by Term** tab displays.
- 11. Select **Calculate**.
- 12. Select **Post**.
- 13. Select **Save**.

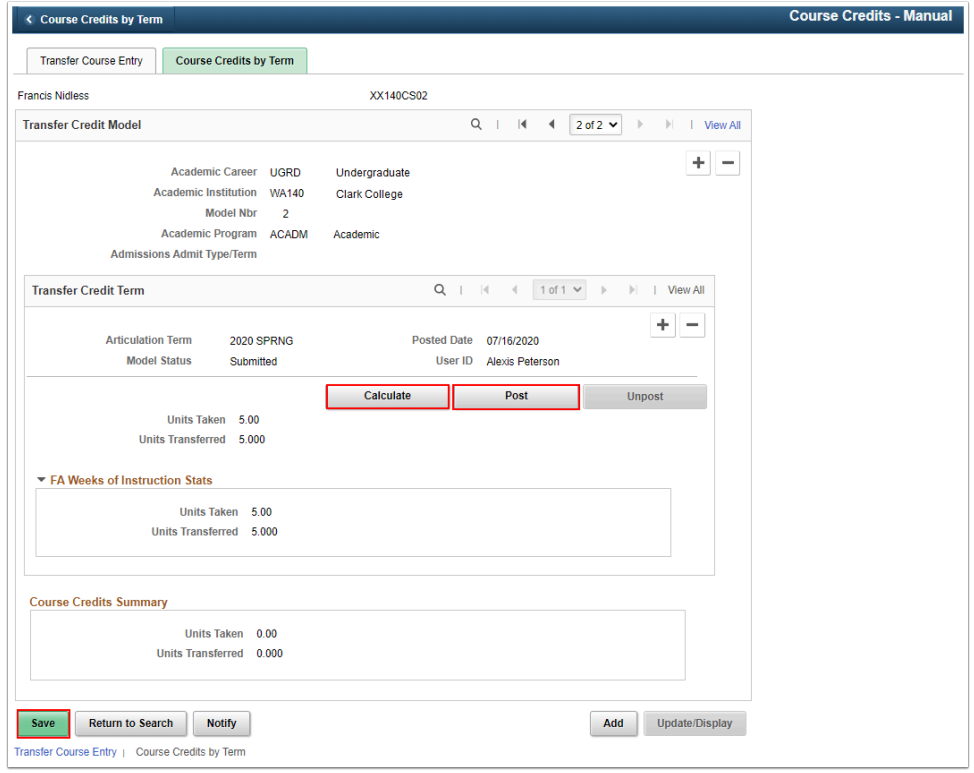

### 14. Process complete.